## **Getting to Full-Text Journals at Home**

1. Go to:

[https://ovidds.com/shibboleth?entityID=https%3A%2F%2Fidp.eduserv.org.uk%2Fopena](https://secure-web.cisco.com/1LhP--d_fpxFAHN5u9nVqb7gpleJD37Nbi2cViHCvlPPG9V1UkOTS05FN1ZGZIpYZghPFPfMyg8OVTmehOG2xrbVv2usmxbdhWWoqzaOhd13V0VdJguccM_5vf035ZWF6vu3QrJmKXi837Oq0wus1Q3dSUD-eREJlcTQMXxAJYG_ZfCFJX89O5OW4pvhnVzxEB5XFL7bTfFOrZ6E_mE_df-wznA0MC-9OvCoCOx93vPZHbdJPPkmyTfgSS_7YMp9cmJW9BA-YrVslhLJWP1leiPbdCBRqIrI2zdft3HTfas8RHeJgGXdy_Hoki6t7AF6ueeVrhnkLmVLV_si5bmJITg/https%3A%2F%2Fovidds.com%2Fshibboleth%3FentityID%3Dhttps%253A%252F%252Fidp.eduserv.org.uk%252Fopenathens) [thens](https://secure-web.cisco.com/1LhP--d_fpxFAHN5u9nVqb7gpleJD37Nbi2cViHCvlPPG9V1UkOTS05FN1ZGZIpYZghPFPfMyg8OVTmehOG2xrbVv2usmxbdhWWoqzaOhd13V0VdJguccM_5vf035ZWF6vu3QrJmKXi837Oq0wus1Q3dSUD-eREJlcTQMXxAJYG_ZfCFJX89O5OW4pvhnVzxEB5XFL7bTfFOrZ6E_mE_df-wznA0MC-9OvCoCOx93vPZHbdJPPkmyTfgSS_7YMp9cmJW9BA-YrVslhLJWP1leiPbdCBRqIrI2zdft3HTfas8RHeJgGXdy_Hoki6t7AF6ueeVrhnkLmVLV_si5bmJITg/https%3A%2F%2Fovidds.com%2Fshibboleth%3FentityID%3Dhttps%253A%252F%252Fidp.eduserv.org.uk%252Fopenathens) 

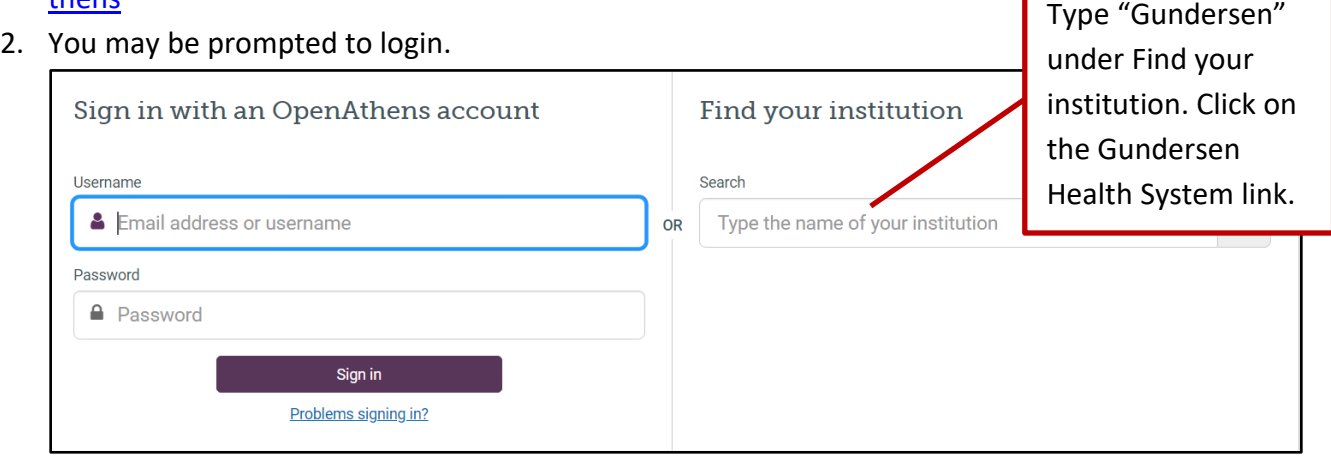

- 3. Click Gundersen Health System-Current Employees if you are a current, salaried employee. Sign in with your Gundersen email and current network password.
- 4. Click Open Athens-Sign in with an OpenAthens account if library staff assigned an OpenAthens account to you. Sign in with your OpenAthens username/password.

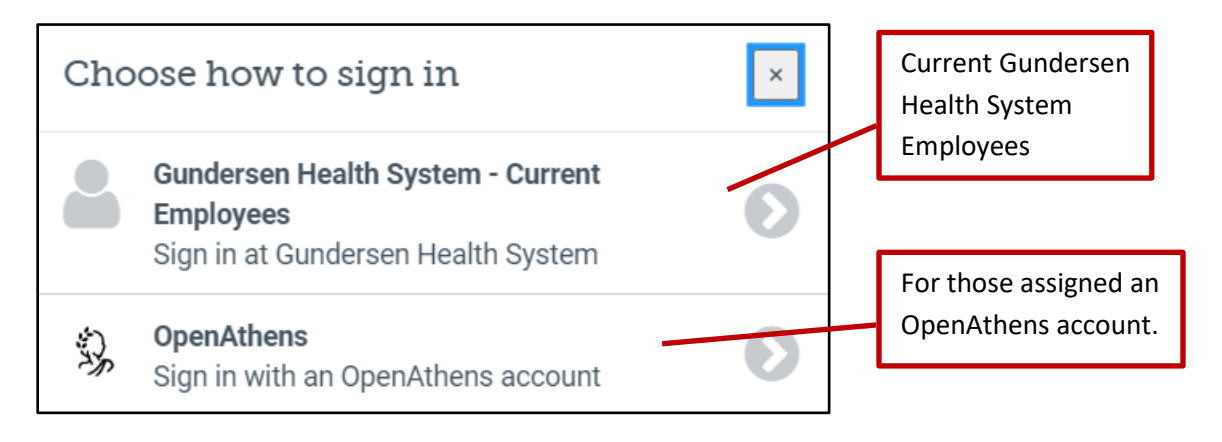

5. "Gundersen Health System-Current Salaried Employees" will see this screen:

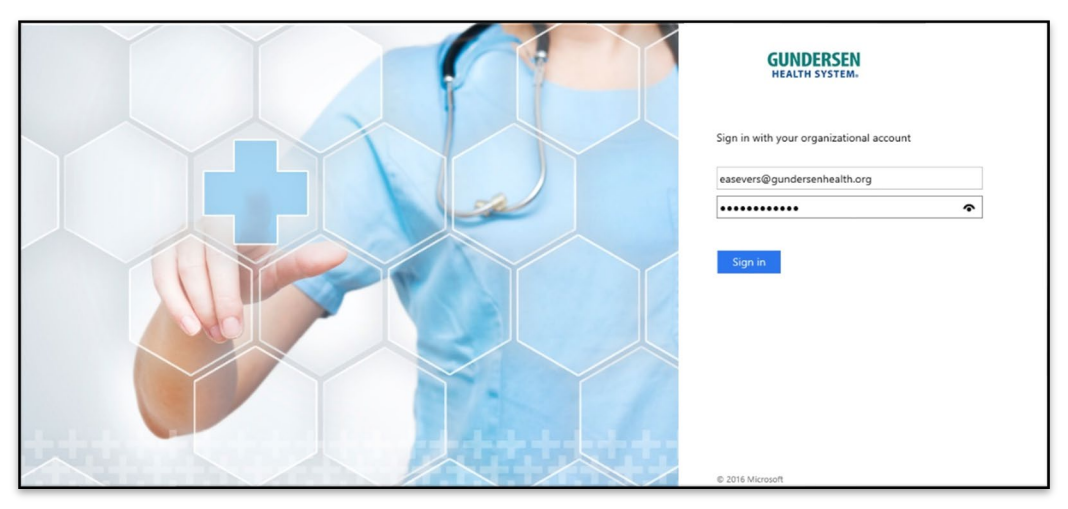

- 6. Current salaried employees--sign in with your Gundersen email and current network password.
- 7. After signing in, you will be redirected to the Library's home page.
- 8. Under Library eResources, click on Journals.

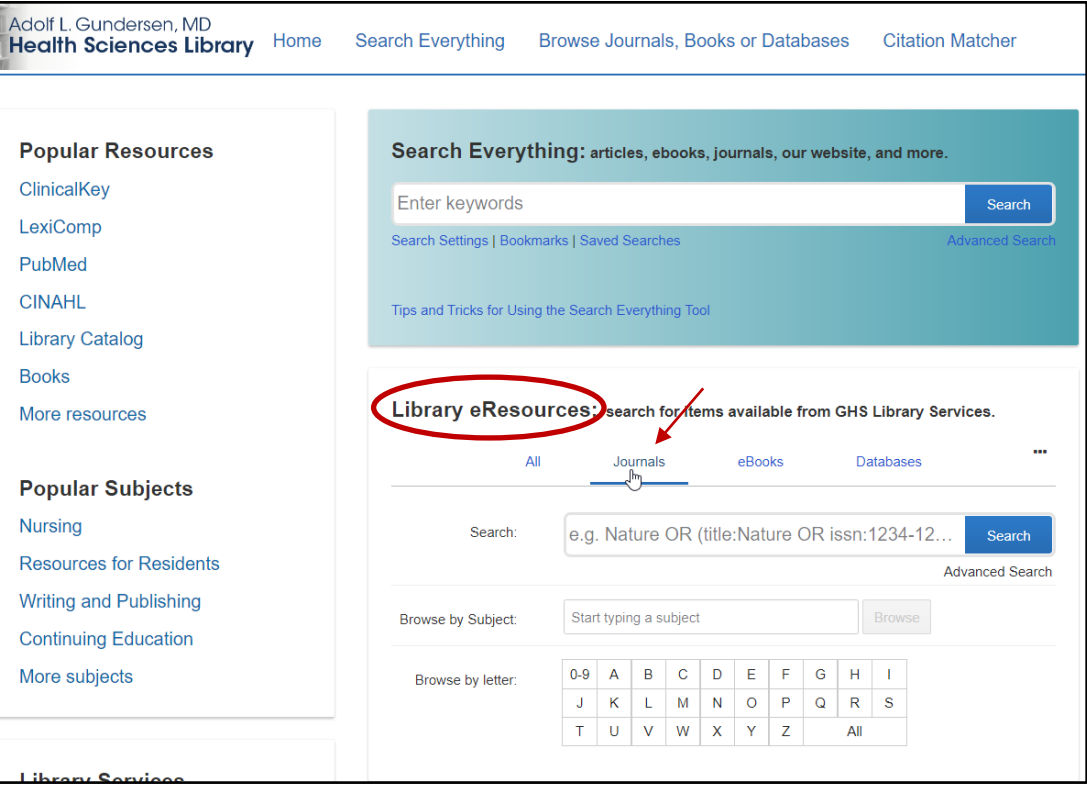

9. Search for the journal of interest. For example, New England Journal of Medicine.

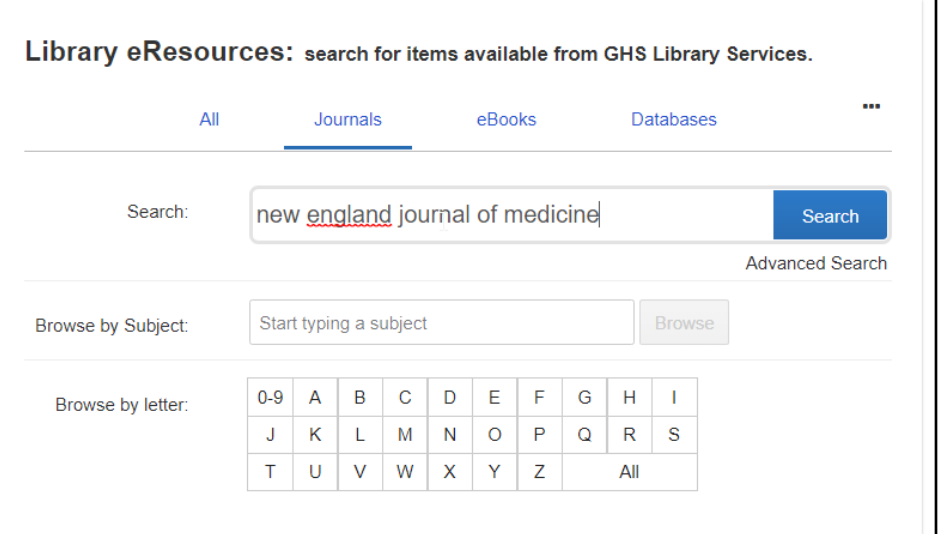

10. Click on the link for the journal.

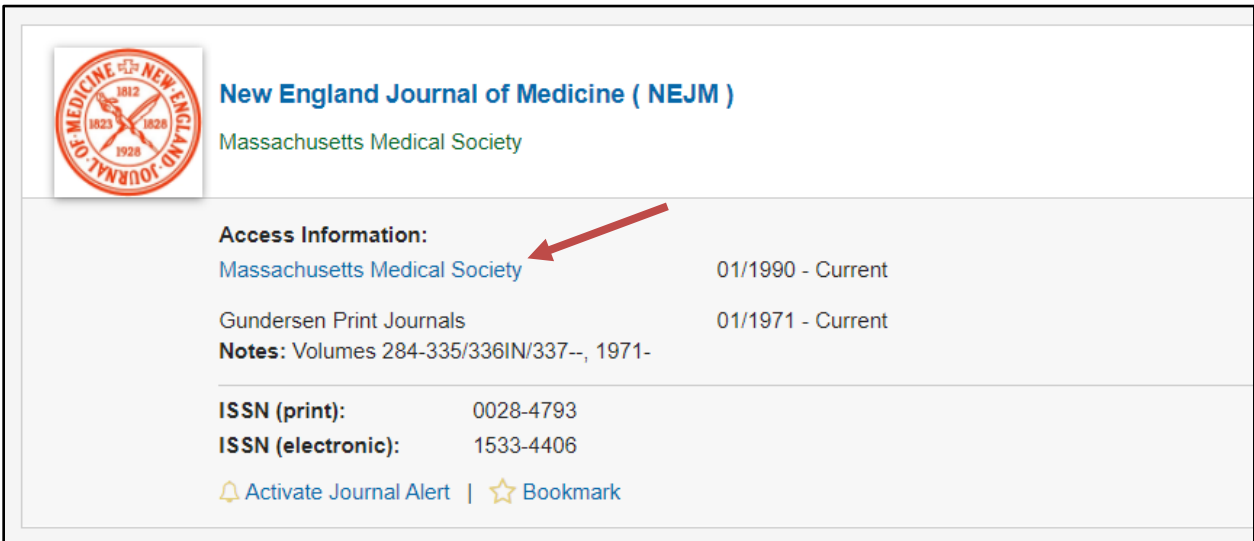

- 11. First, look for a link marked OpenAthens. The OpenAthens link allows you to use your GHS login to access library resources.
- 12. If an OpenAthens link is not present, look for a Sign In button which will take you to an OpenAthens link. Each journal website will be different. A few examples are shown below.

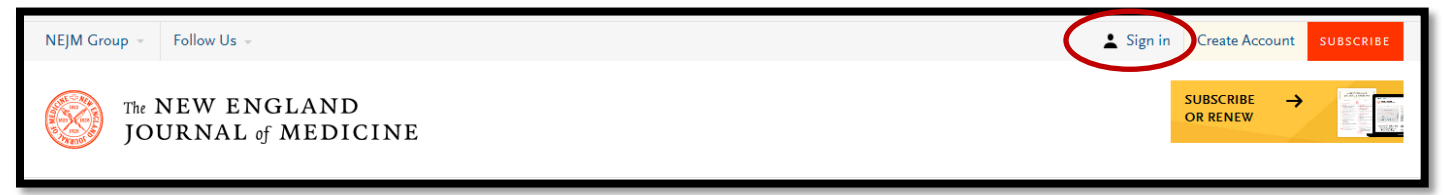

## Additional examples:

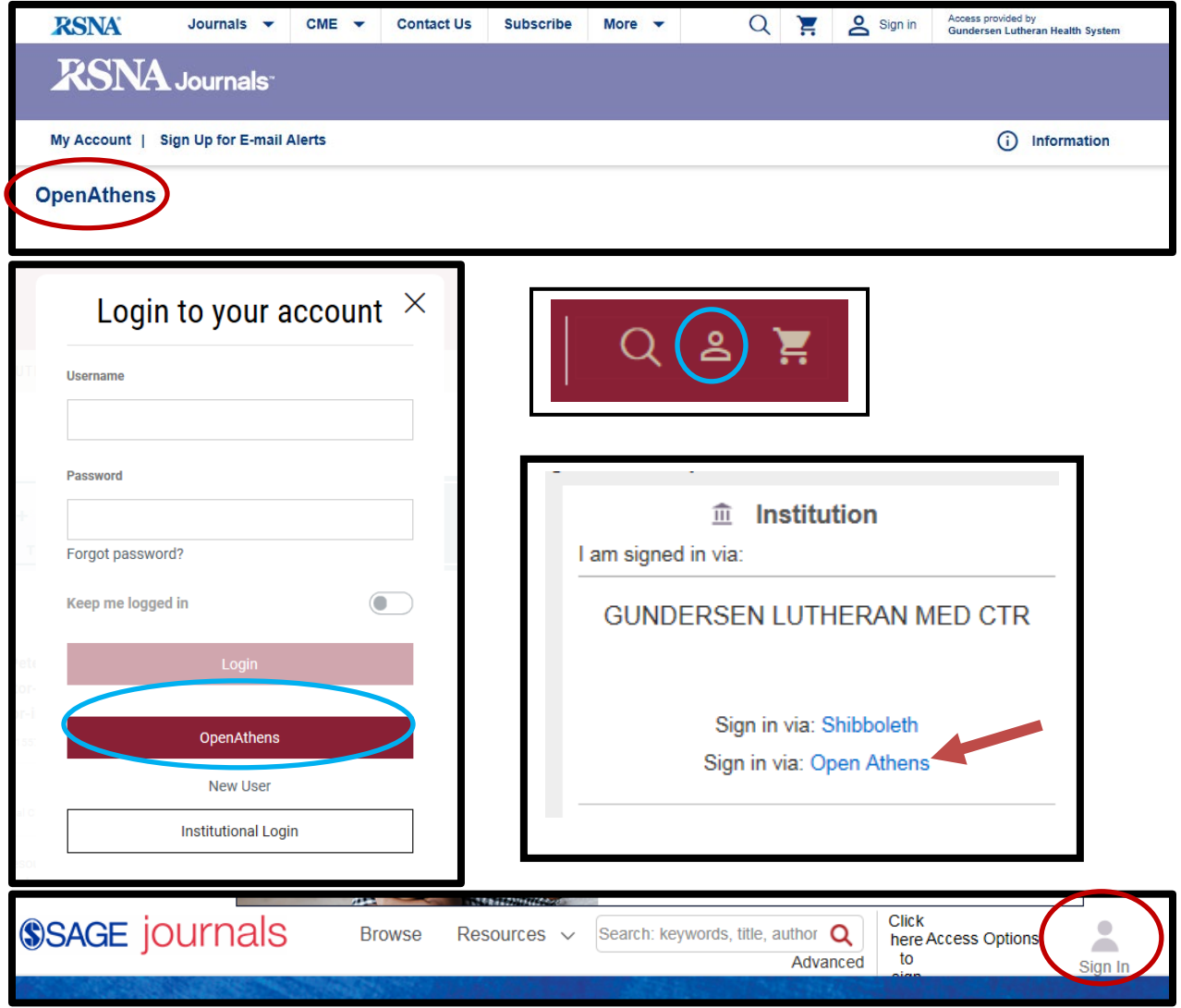

13. After clicking on an OpenAthens login link you will see the screen below. Search for Gundersen under Find your Organization/Institution. Click on the Gundersen Health System link.

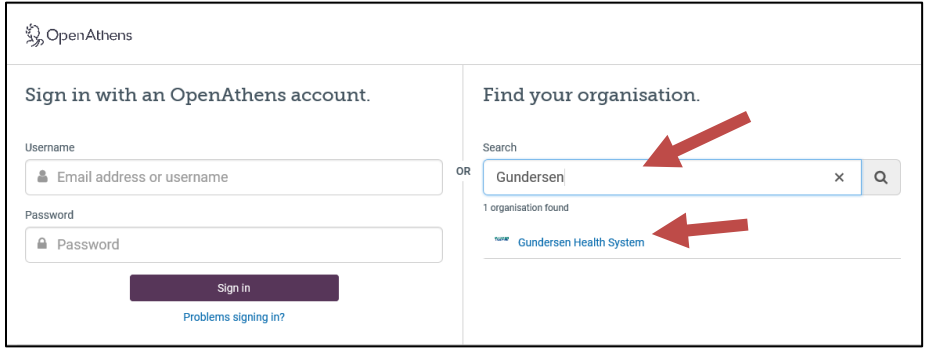

- 14. Click Gundersen Health System Current-Employees if you are a current, salaried employee. Sign in with your Gundersen email and current network password.
- 15. Click Open Athens-Sign in with an OpenAthens account if library staff assigned an OpenAthens account to you. Sign in with your OpenAthens username/password.

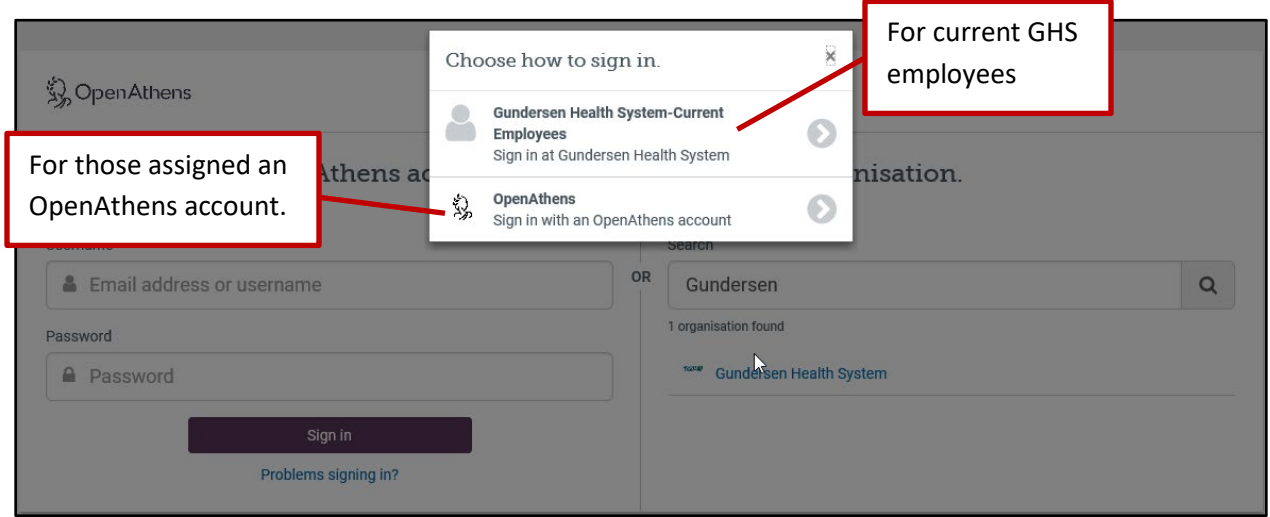

16. Once you have signed in via OpenAthens, you should be able to access the full-text of the journal of interest.

If you have any questions, please contact the library staff at *library@gundersenhealth.org* or 608-775-5410.